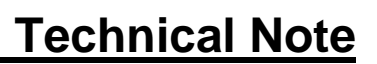

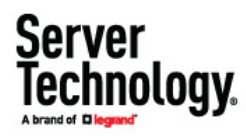

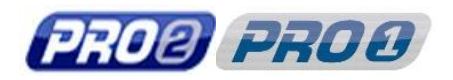

# **Firmware Upgrade Instructions – PRO Series**

# **Contents**

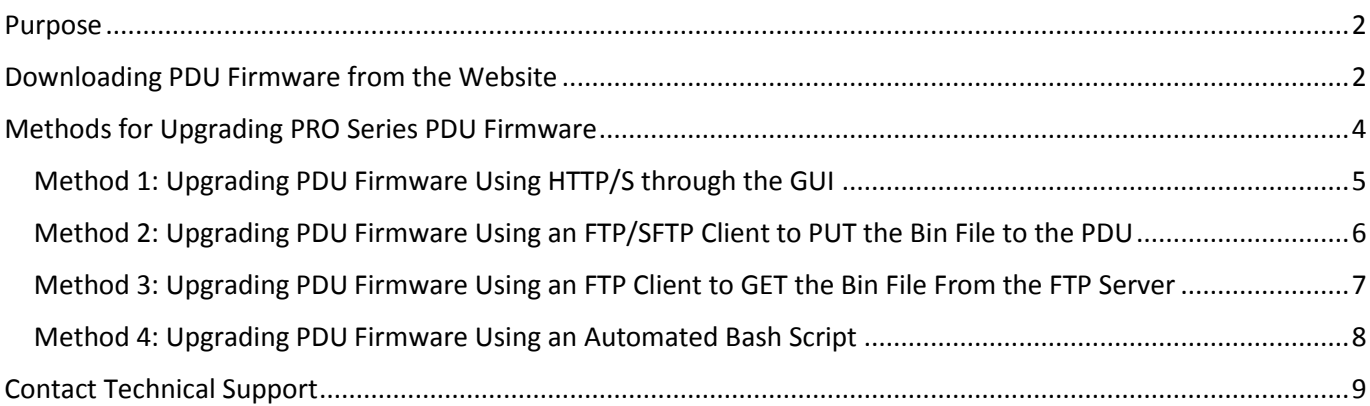

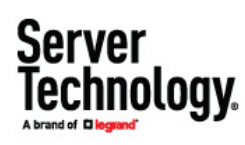

## <span id="page-1-0"></span>Purpose

This technical note provides end-user instructions for downloading and upgrading the firmware for Server Technology's PRO Series PDU products.

**Note:** Verify your PDU is a PRO Series model before following these upgrade instructions.

# <span id="page-1-1"></span>Downloading PDU Firmware from the Website

- **1.** Go to: <http://www.servertech.com/support>
- **2.** From the Support menu, select the **Firmware Downloads** option**:**

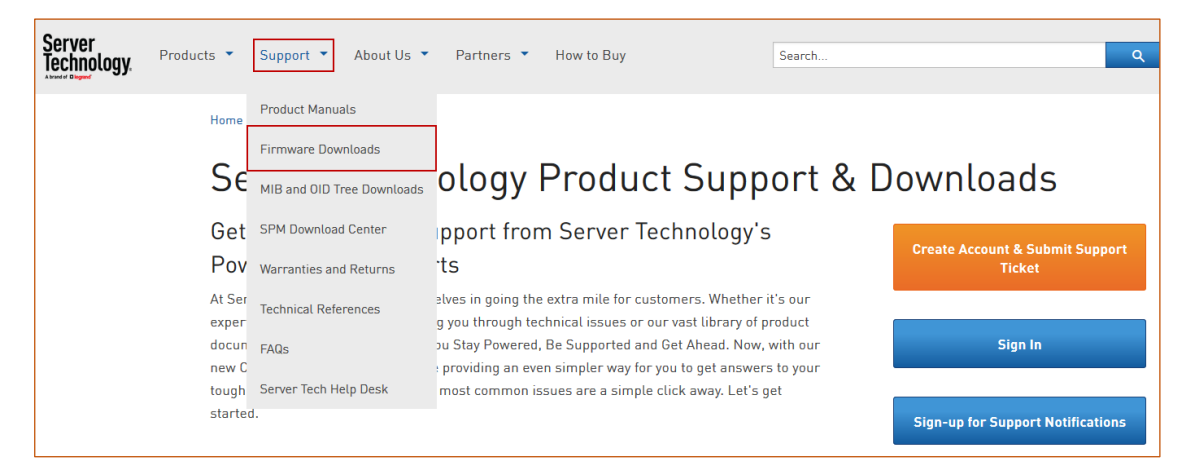

**3.** All PRO Series firmware upgrades can be selected with one of the three colored buttons for Switched Rack PDU Firmware, Smart Rack PDU Firmware, or -48V PDU Firmware. Click the button for the firmware you want to upgrade. In this example, "Switched Rack PDU Firmware" was selected.

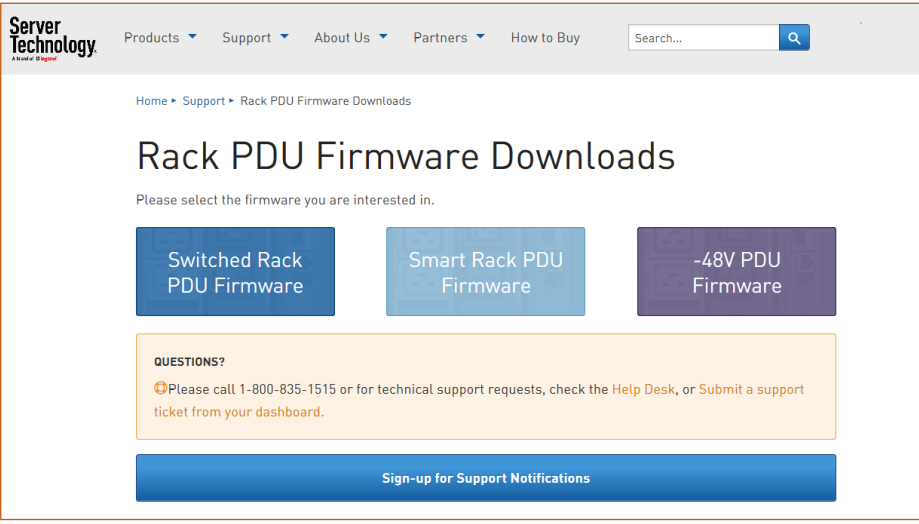

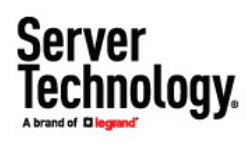

#### The following page displays:

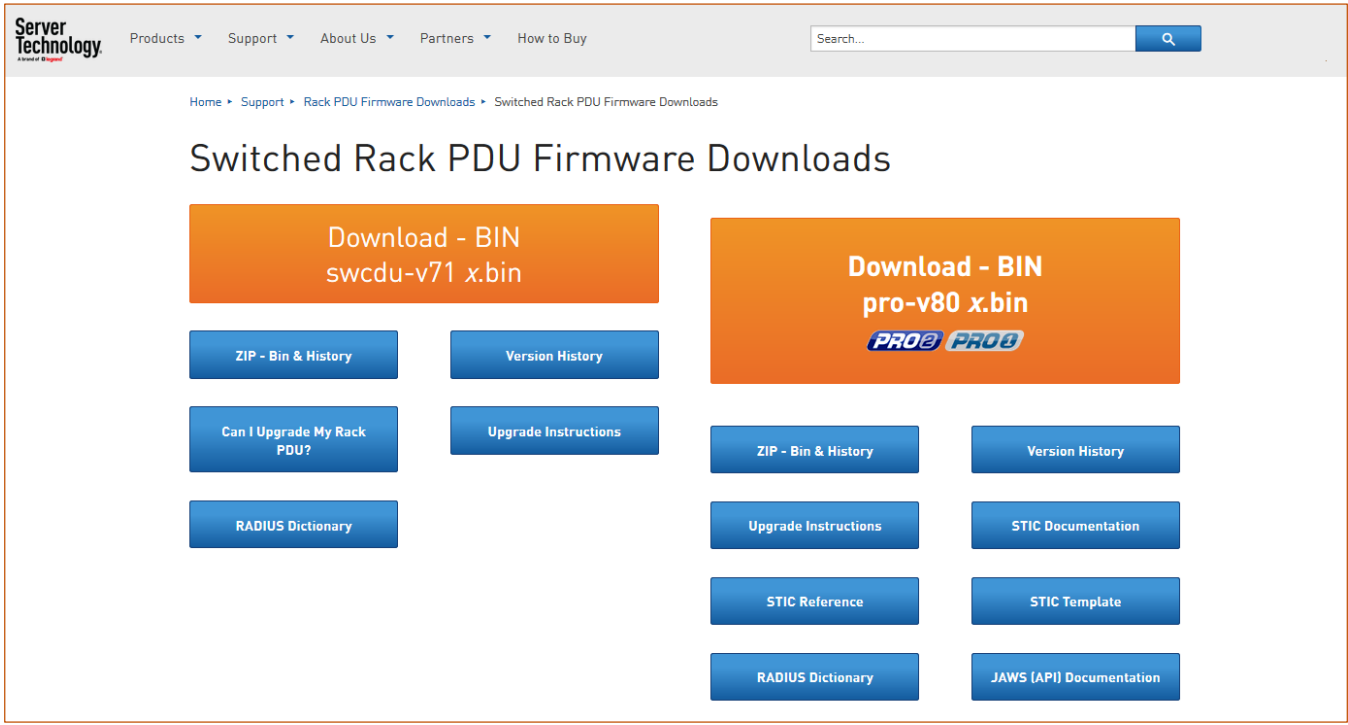

4. Click the orange PRO Series firmware (pro-v80x.bin) button:

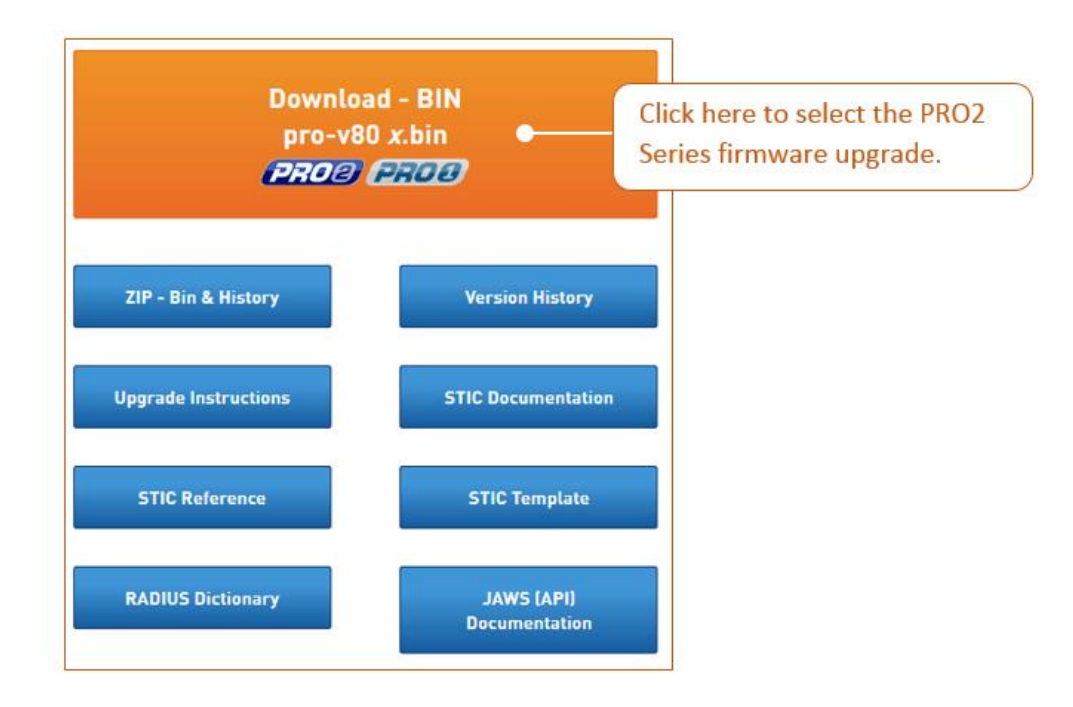

# <span id="page-3-0"></span>Methods for Upgrading PRO Series PDU Firmware

#### *Click one of the following upgrade methods to display step-by-step instructions:*

[Method 1: Upgrading PDU Firmware Using HTTP/S through the GUI](#page-4-0)

[Method 2: Upgrading PDU Firmware Using an FTP/SFTP Client to PUT the Bin File to the PDU](#page-5-0)

[Method 3: Upgrading PDU Firmware Using an FTP Client to GET the Bin File from the FTP Server](#page-7-0)

[Method 4: Upgrading PDU Firmware Using an Automated Bash Script](#page-7-0)

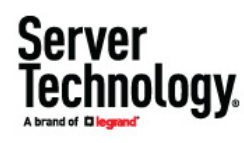

#### <span id="page-4-0"></span>Method 1: Upgrading PDU Firmware Using HTTP/S through the GUI

- **1.** When logged in at the administrator level, from the **Configuration > System Files** menu, click **Browse** to locate and select the binary update file.
- **2.** To upgrade the PDU, click **Upload**. If the PDU is currently running firmware version 8.0g or later, the PDU's Management Module will automatically restart and perform the flash update to the new release. If running firmware older than v8.0g, the message "**Restart required to apply changes**" appears, and the final step is to go to the **Tools > Restart** page and perform a standard "Restart".

**Note:** This process may take up to five minutes.

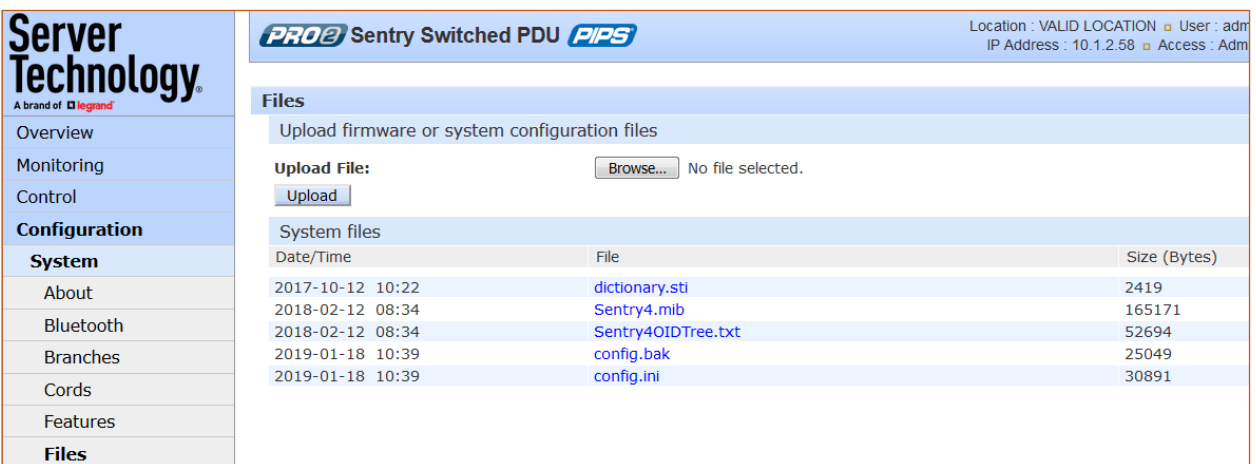

Upload progress message…

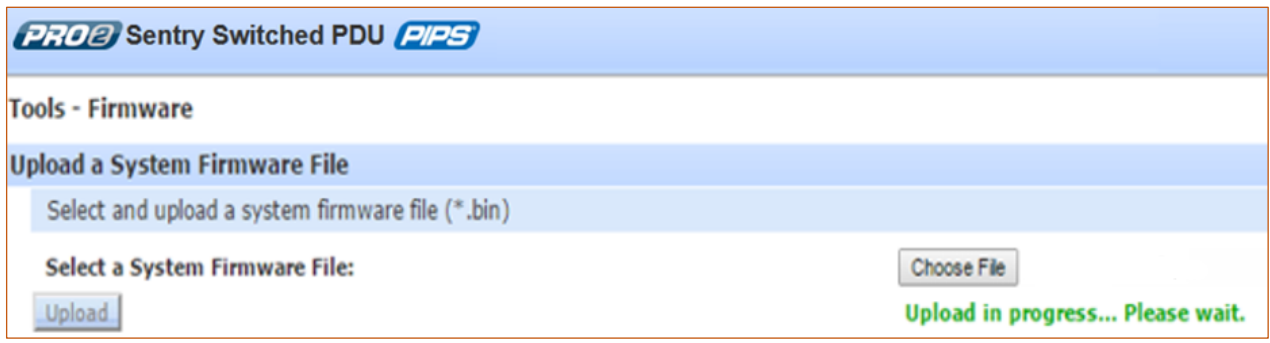

Server Technology.

#### <span id="page-5-0"></span>Method 2: Upgrading PDU Firmware Using an FTP/SFTP Client to PUT the Bin File to the PDU

**1.** Using FileZilla (or any compatible FTP client), you can update the PRO Series PDU by connecting over port 21 (for FTP) or port 22 (for SFTP), and dragging the upgrade file to the root directory in the PDU:

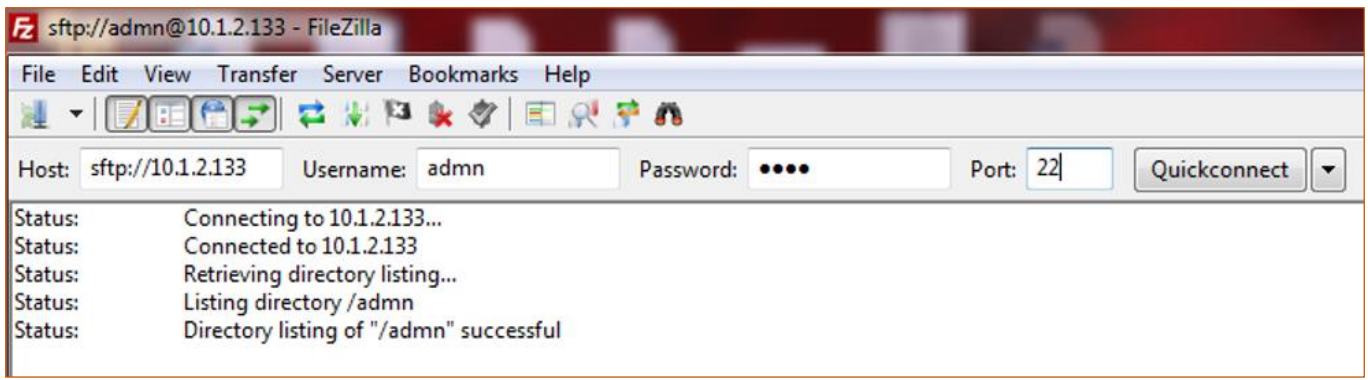

**2.** Click on the pro-v8\*.bin file and drag the file to the right-side of the pane. The upgrade and subsequent PDU restart begins automatically. This will not affect the power the PDU is supplying to the outlets.

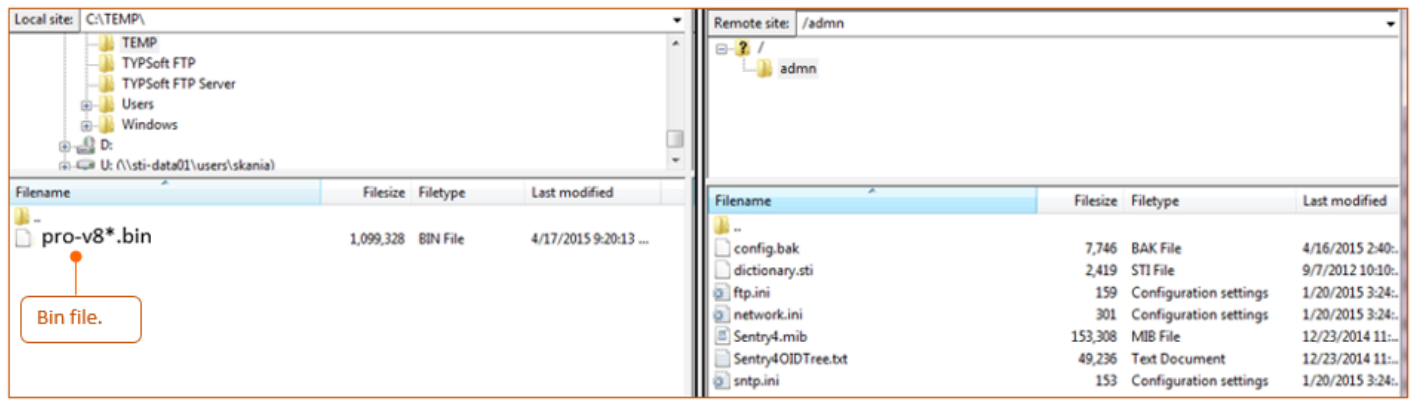

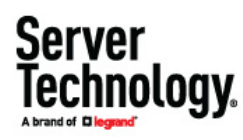

#### <span id="page-6-0"></span>Method 3: Upgrading PDU Firmware Using an FTP Client to GET the Bin File From the FTP Server

**Note:** This method is generally used for auto updates. This method also assumes: (1) an FTP server exists on the network, (2) the binary file has been placed on the FTP server, and (3) login credentials and the location of the binary file are known or automatically pathed. The screen capture below is only a random example. Contact Server Technology's Technical Support for additional instructions.

**1.** Configure the firmware **Configuration > Network > FTP** page as displayed below with the exception of typing in your IP address for "Host".

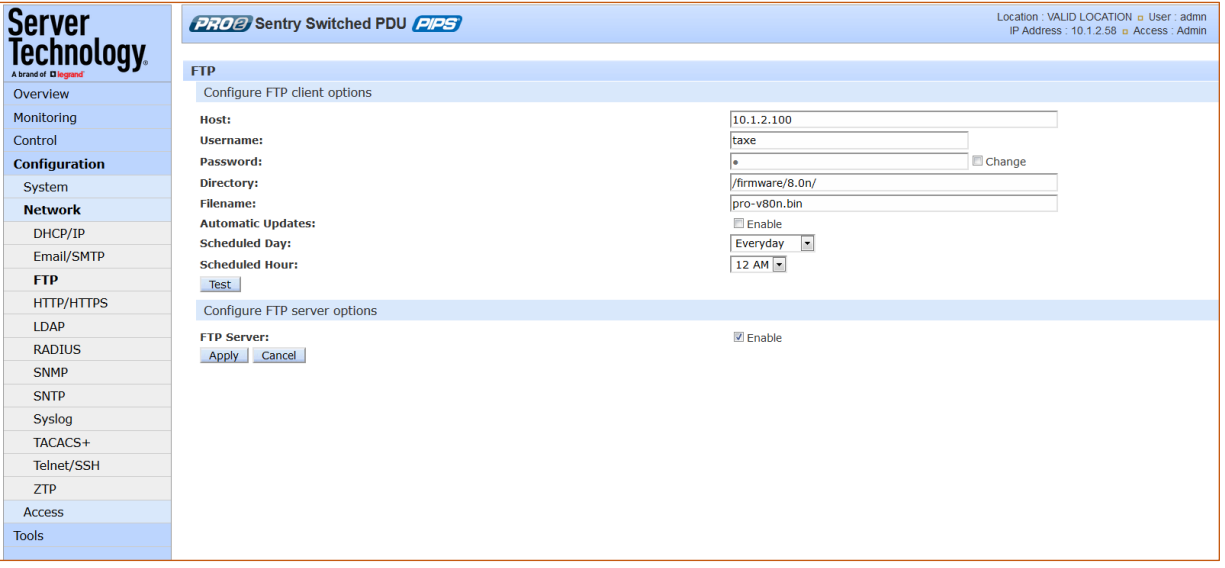

- **2.** Click **Apply**, then click **Test**. It should take about 10-20 seconds for the test to come back as "Test Passed – update available".
- **3.** If the test passed, go to the firmware **Tools > Restart** page, select the action "Restart and download firmware via FTP", and click **Apply**, as illustrated:

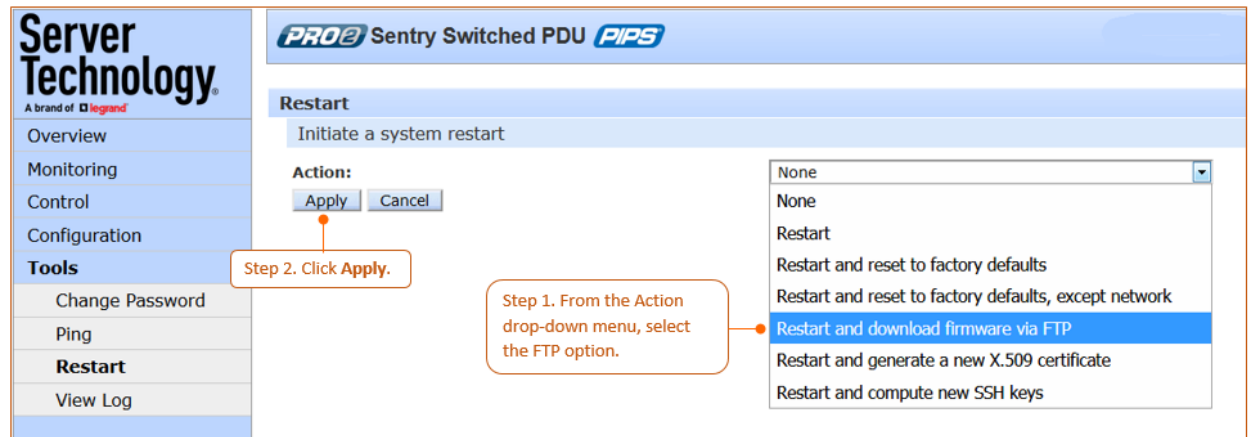

#### <span id="page-7-0"></span>Method 4: Upgrading PDU Firmware Using an Automated Bash Script

**Note:** This script can be found at [https://www.servertech.com/support/rack-pdu-firmware-downloads/switched-rack](https://www.servertech.com/support/rack-pdu-firmware-downloads/switched-rack-pdu-firmware-downloads/)[pdu-firmware-downloads/](https://www.servertech.com/support/rack-pdu-firmware-downloads/switched-rack-pdu-firmware-downloads/)

## **STI PRO PDU Firmware Update Script (v0.6)**

The provided script will allow for an automated firmware udpate of a single Server Technology PRO PDU. For the script to work, the following is expected:

- The provided script, **sti-pro-fw-update-script.sh**, must be saved to a server with a Linux/Unix operating system.
- Both Perl and Curl must be installed on the server.
- The server must be able to reach the PRO Series PDU via network.
- The PRO Series PDU must have HTTP or HTTPS enabled.
- The PRO Series PDU must be running v8.xx firmware.
- The user should read and understand the release notes for the firmware version that is being pushed to the PRO Series PDU.

## Edit the sti-pro-fw-update-script.sh

Change the following lines:

Change these lines so they are the credentials for an administrator user on the PRO PDU. USERNAME=<username> PASSWORD=<password>

Change this line to be the IP of the PRO PDU that needs the update. IP ADDRESS=<IP>

Change this line to the protocol (http or https) to be used for the update. PROTOCOL=<protocol>

Change this line to be the path and name of the update file. It is recommended to use absolute paths. UPDATE FILE=~/pro-v80k.bin

Change this line to be the path of the log file. It is recommended to use absolute paths. By default, it will print to the console. LOG\_FILE=/dev/stdout

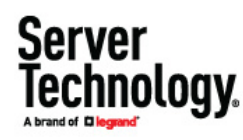

## <span id="page-8-0"></span>Contact Technical Support

If you would like assistance with the instructions in this document, contact Server Technology's Technical Support department as follows:

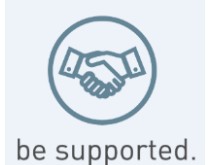

#### **Experience Server Technology's FREE Technical Support**

Server Technology understands that there are often questions when installing and/or using a new product. Free Technical Support is provided from 8 a.m. to 5 p.m. Pacific Time, Monday through Friday.

Server Technology, Inc. (a brand of Legrand)

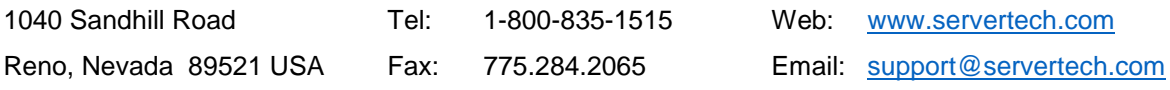

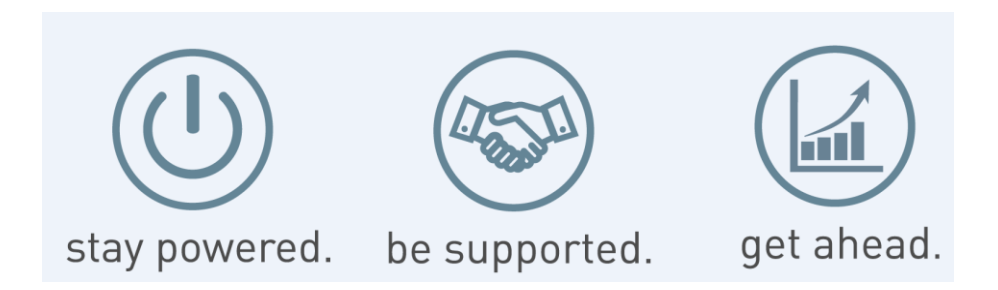

Server Technology, the Globe logo, Sentry, Switched CDU, CDU, PRO2, PIPS, POPS, PDU Power Pivot, and StartUp Stick are trademarks of Server Technology, Inc., registered in the US. EZip is a trademark of Server Technology.

Other trademarks and trade names may be used in this document to refer to either the entities claiming the marks and names or their products. Server Technology, Inc. disclaims any proprietary interest in trademarks and trade names other than its own.